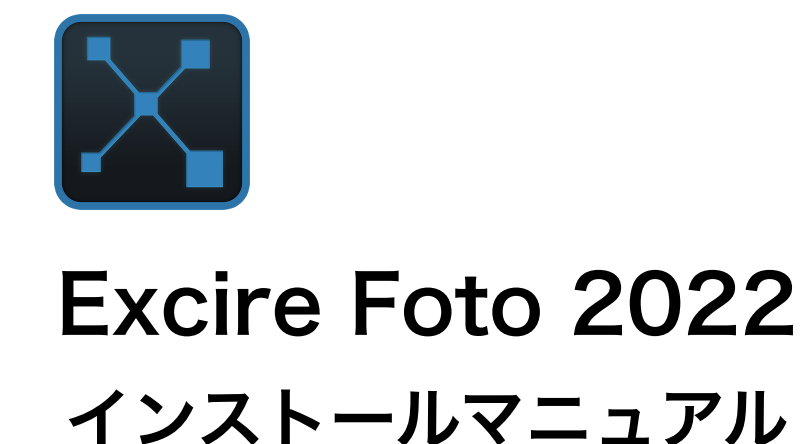

# ダウンロードURL

Mac用Intel版: https://www.excire.com/downloads/excire-foto/ExcireFoto-2.2.1-x64.dmg.zip

Mac用M1 / M2版: https://www.excire.com/downloads/excire-foto/ExcireFoto-2.2.1-arm64.dmg.zip

Windows10 / 11版: https://www.excire.com/downloads/excire-foto/ExcireFoto-2.2.1-x64.exe

#### 1, インストールを完了させてください。

前ページのURLをクリックして、インストール用プログラムをダウンロードし、インストールを実 行してください。「次へ」ボタン連打でいけます。

## 2, Excire Fotoを起動させてください。

以下のような画面が表示されます。

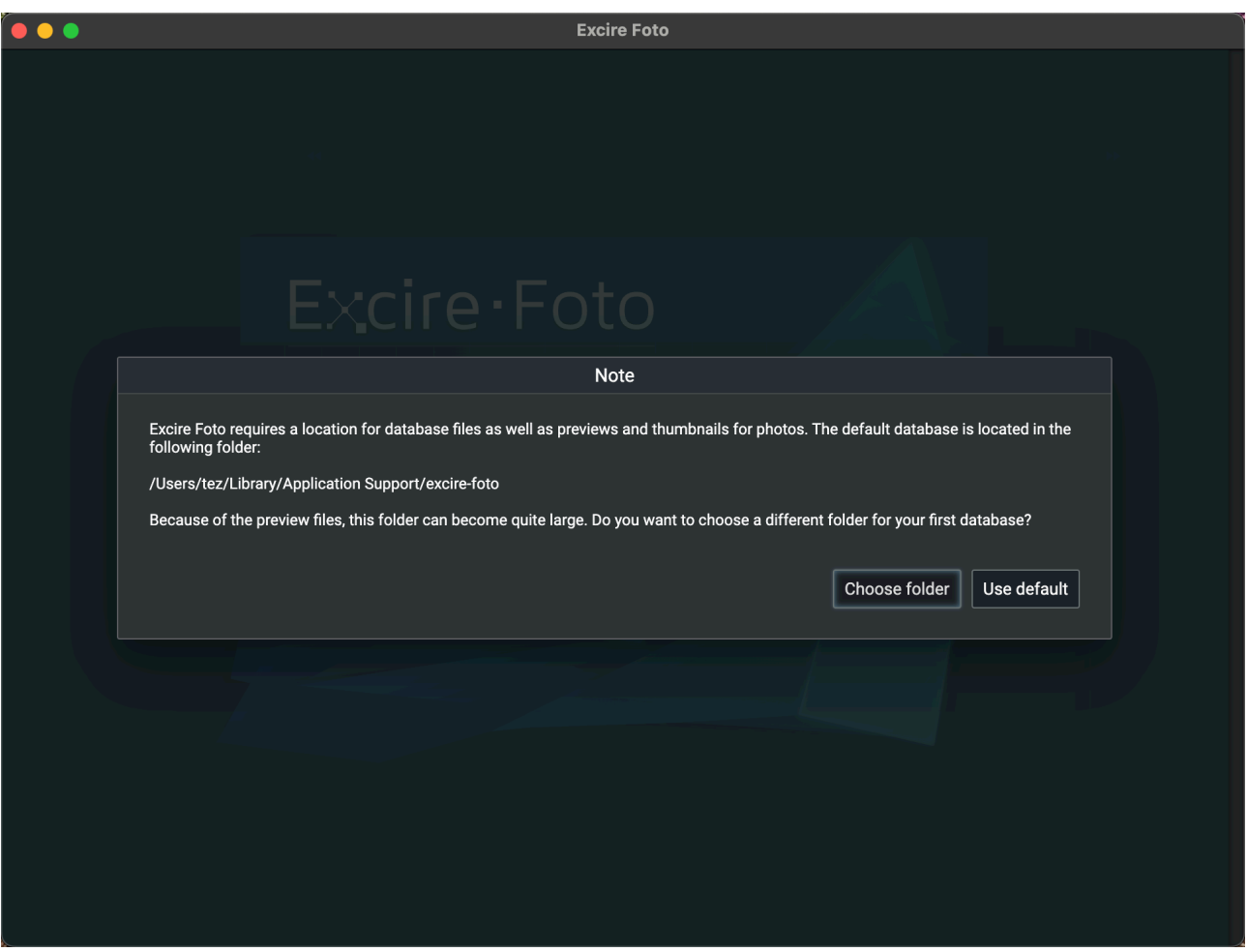

Excire Fotoのデータベースをどこに置くか、と聞かれています。

数万枚もの写真を管理するなら、プレビューのキャッシュも相当量になるので、ある程度の容量 を確保しておいた方が良いです。

もしパソコンのハードディスク容量に不安があるなら、外付けドライブ等にデータベースを置くこ とも可能です。Choose folderボタンをクリックして設定してください。 標準のまま(Cドライブ)で良ければ、Use defaultボタンを押してください。

## 3, ライセンス認証

続いて、次のようなウインドウが開きます。

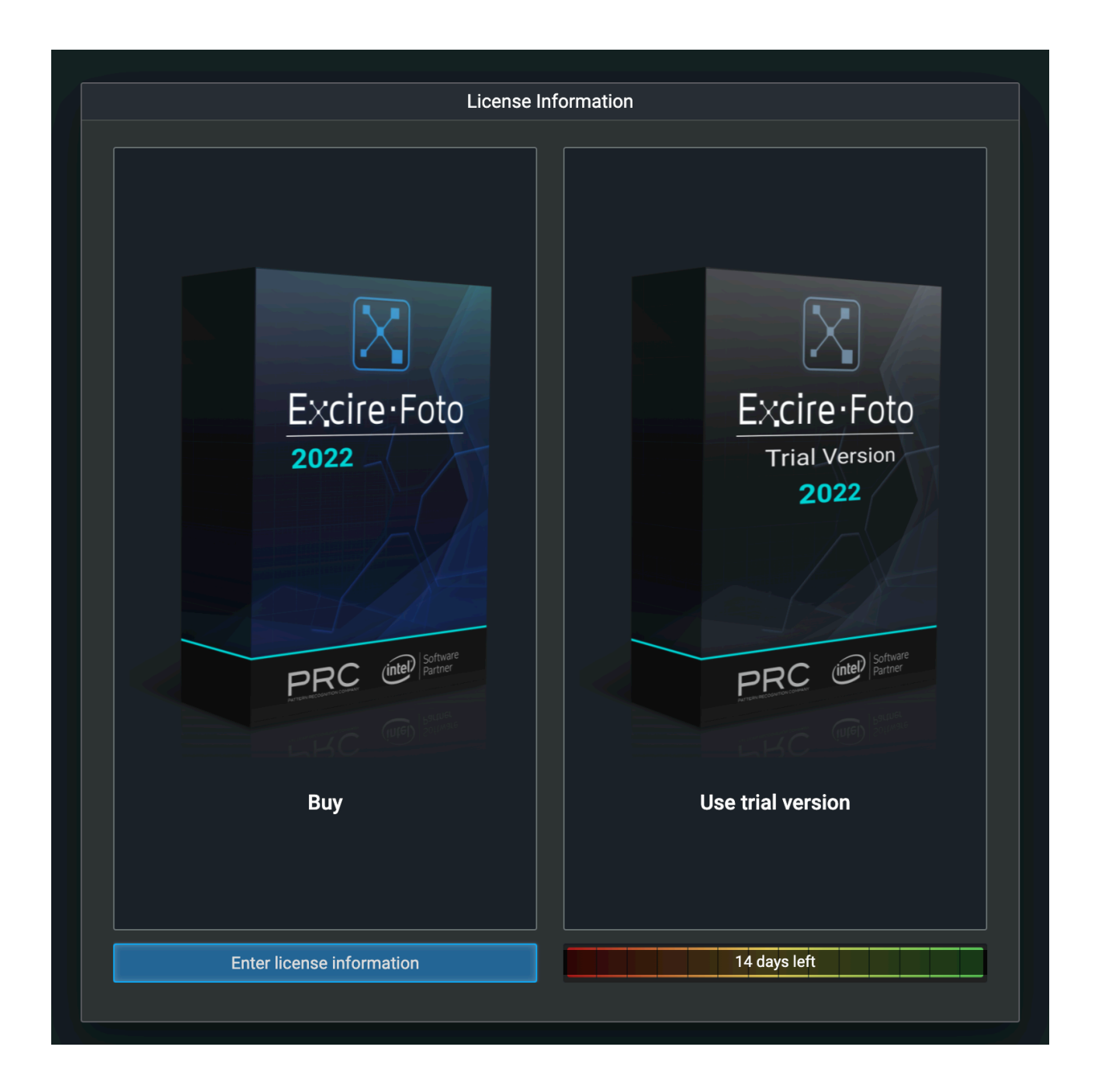

左下の「Enter license information」をクリックしてください。

# 4, ユーザアカウント作成

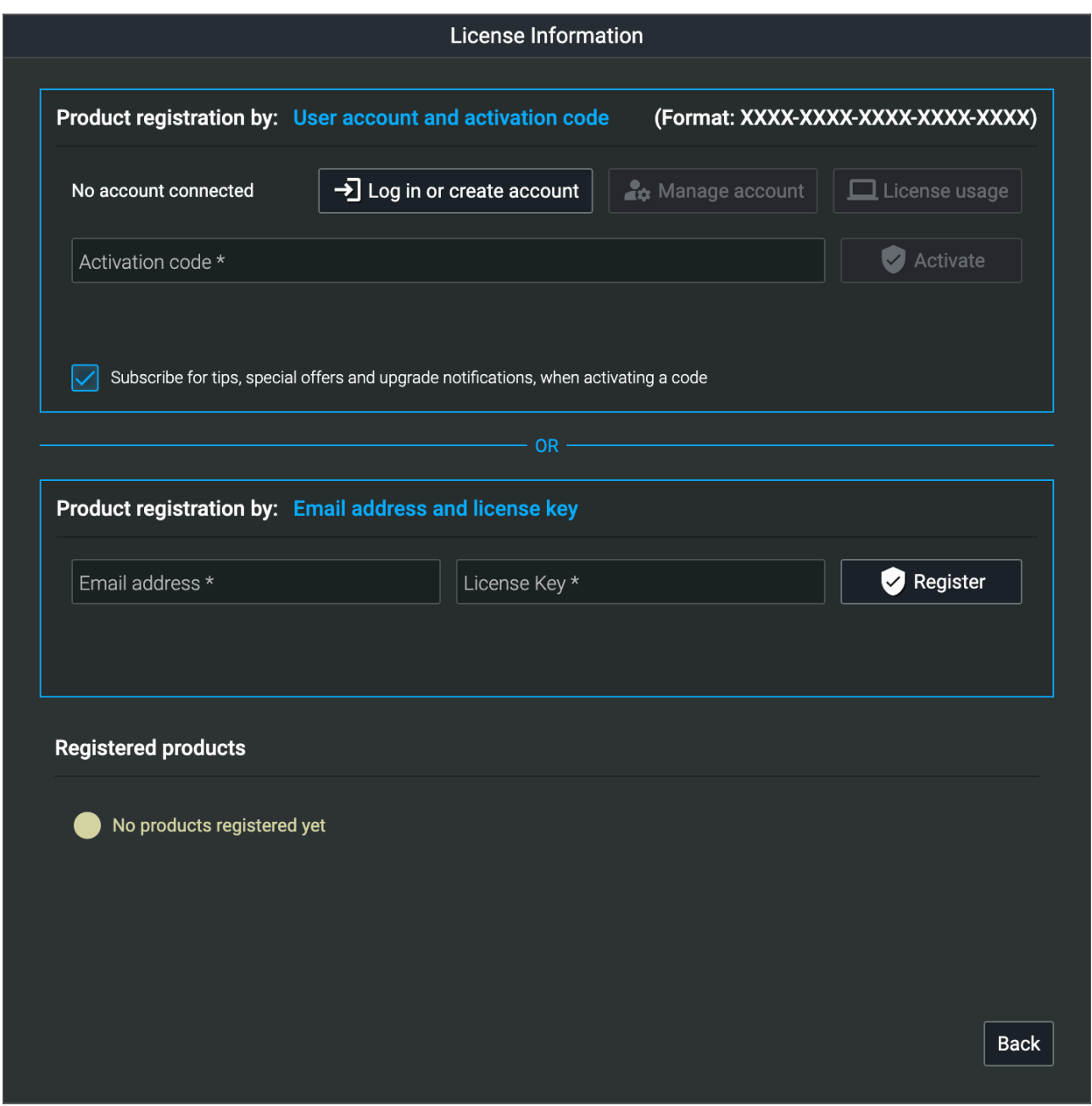

青線に囲まれて上段と下段に分かれますが、下段は今回無視してください。 上段の方を使います。

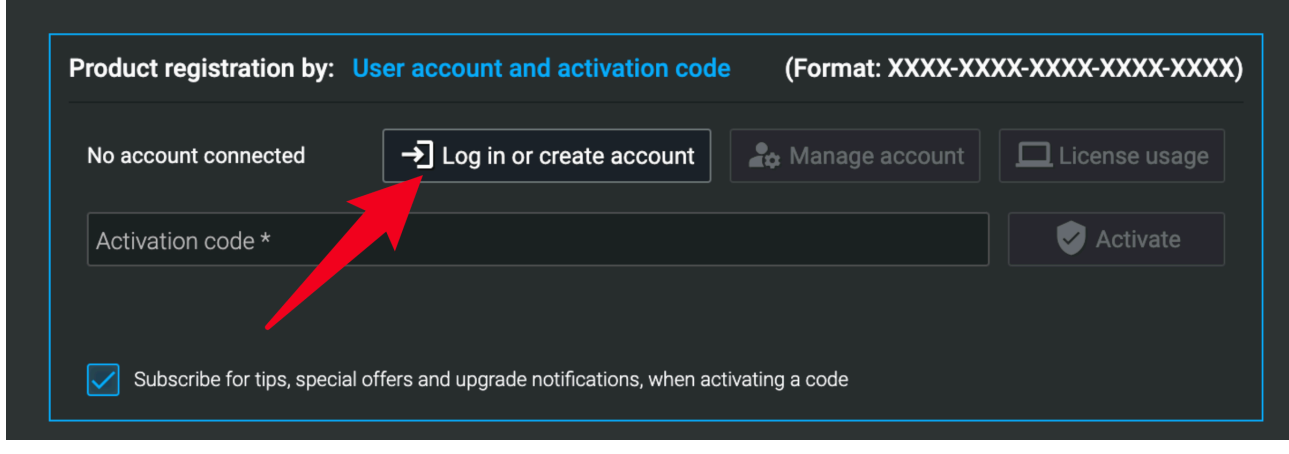

矢印のログインボタンを押してください。

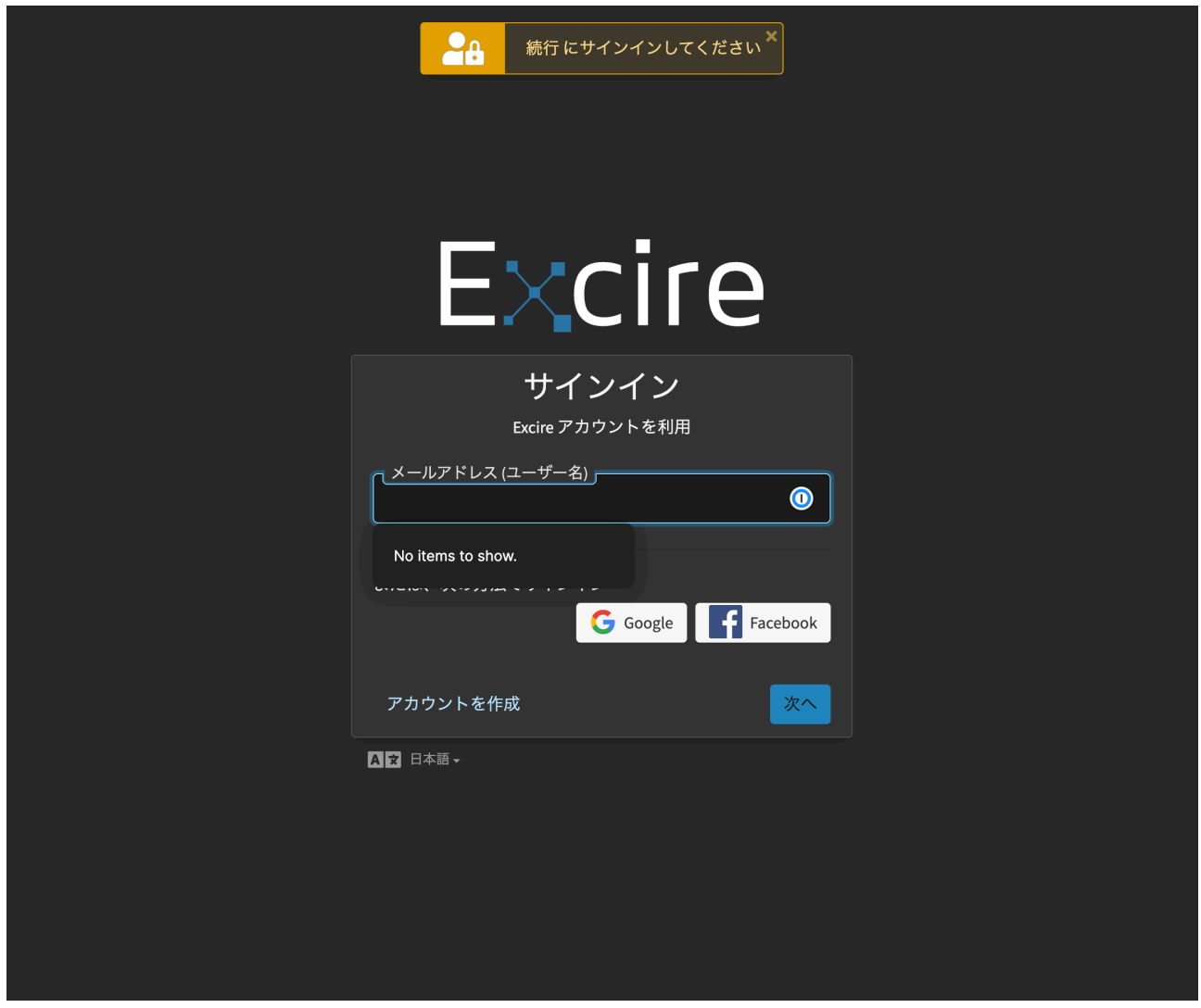

別ウインドウが開き、このような画面になります。 ここだけ日本語化されています。 初回の方はアカウントがないので「アカウントの作成」をクリックします。

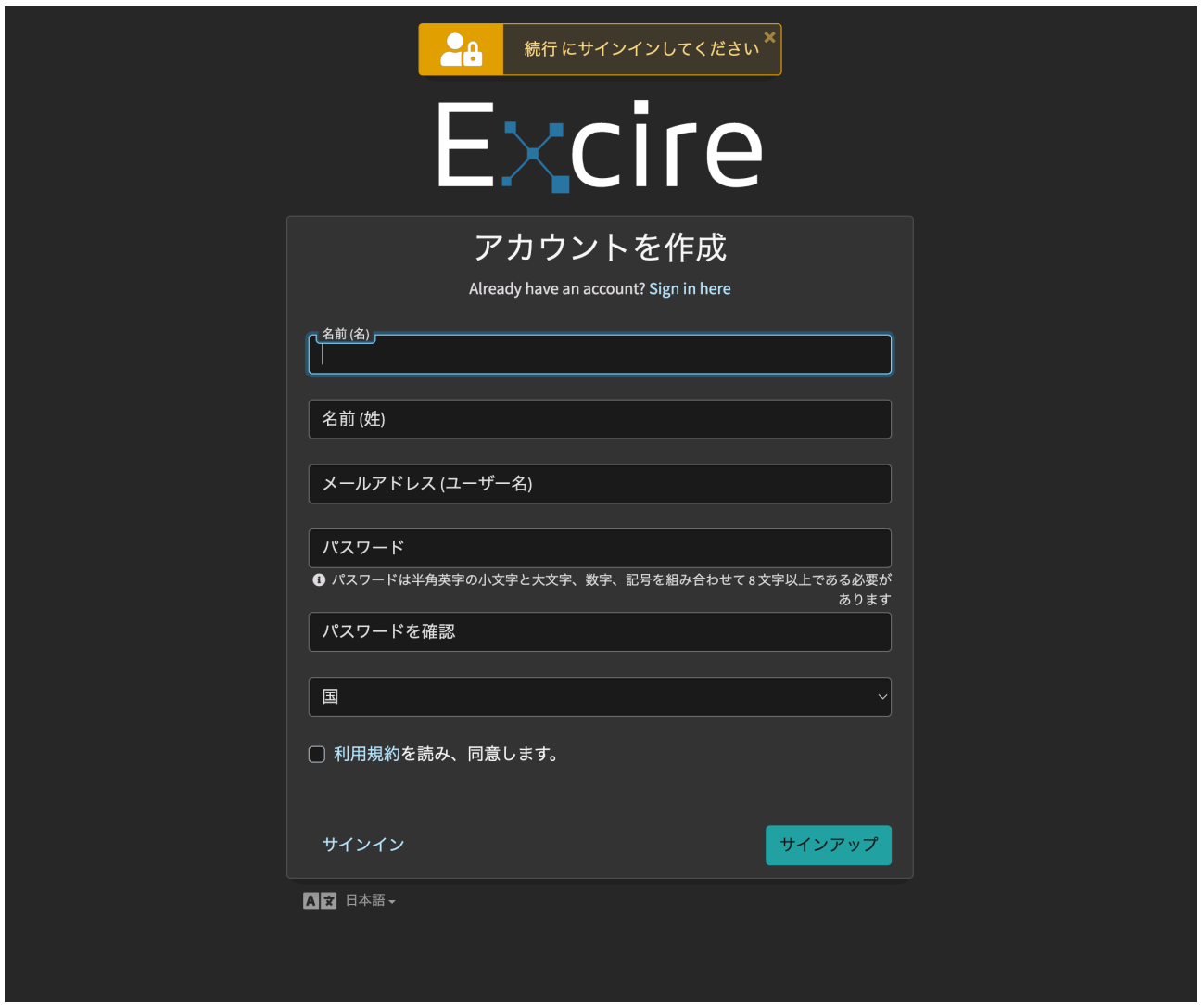

上記必要事項を入力後、「サインアップ」をクリックします。 すると登録したメールアドレス宛てに確認メールが送信されるので、確認してください。

メールを確認すると「Confirm your email」というボタンがあるので、クリックしてください。 これでユーザ登録は完了です。

「Login successful. You can close this window and return to Excire Foto.」 ログイン成功。このウインドウを閉じて、Excire Fotoに戻ってください。

という表示が出ると思いますので、ウインドウを閉じてください。

## 5, アクティベーション

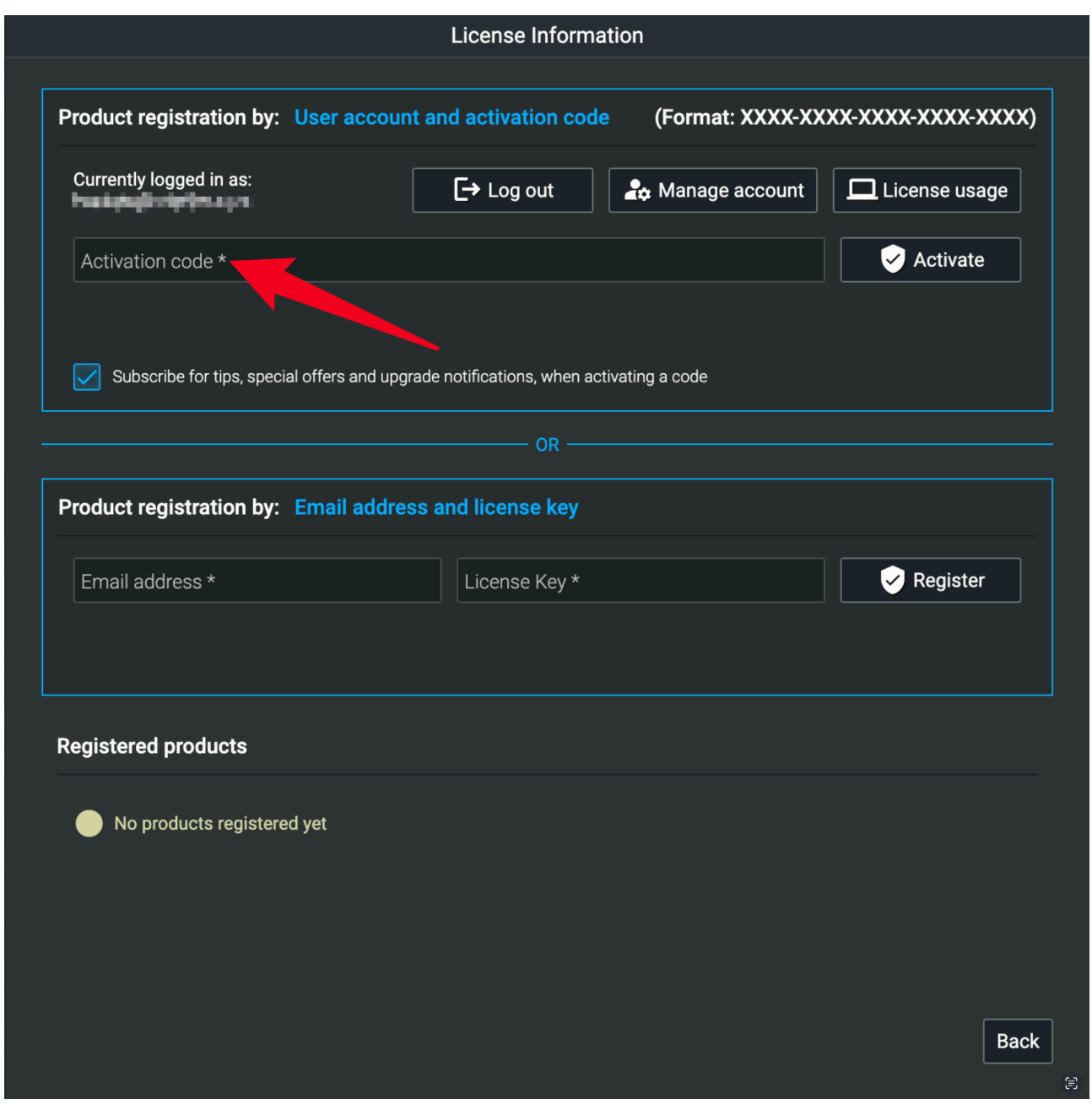

この画面に戻ると、ログイン状態になっていると思います。

ログインされていることを確認したら、Activation code\*の欄に、ダウンロードGoGo!から提供 されたアクティベーションコードをコピーして貼り付け、Activateボタンを押してください。

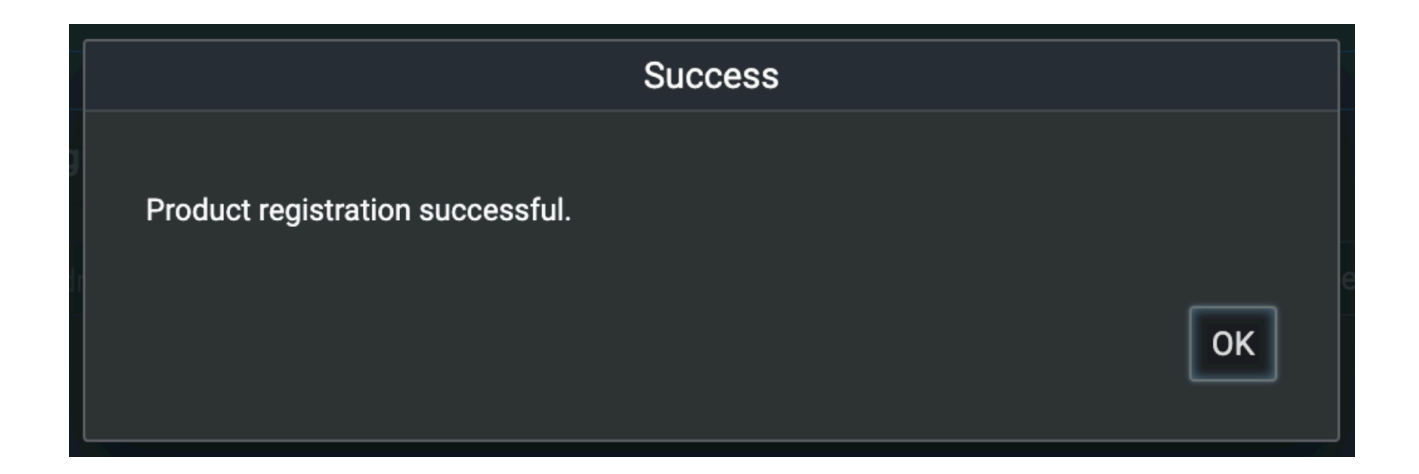

認証完了です。

## 6, 最初の一歩

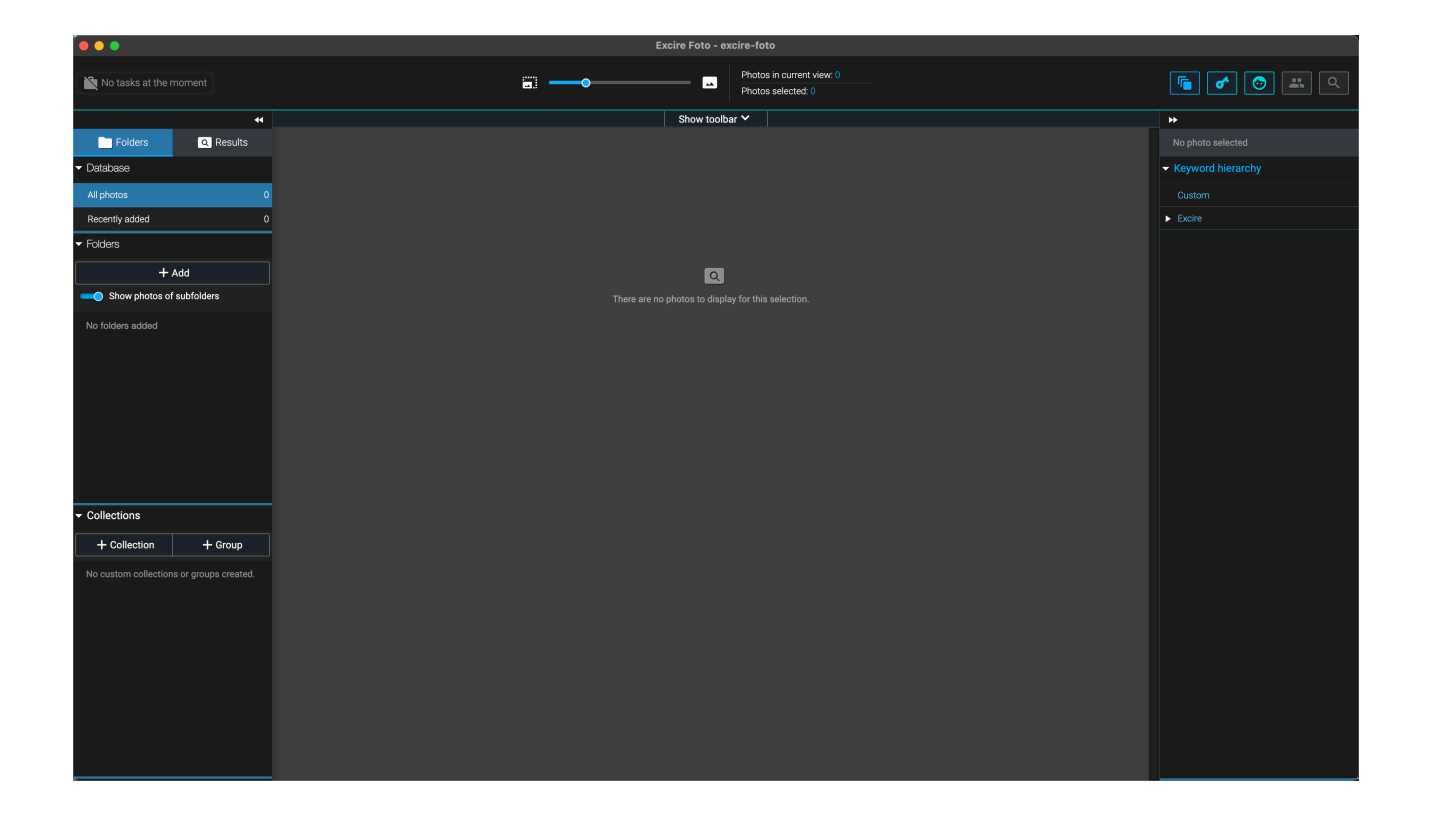

最初の画面です。 左側のエリアで写真を登録していきます。

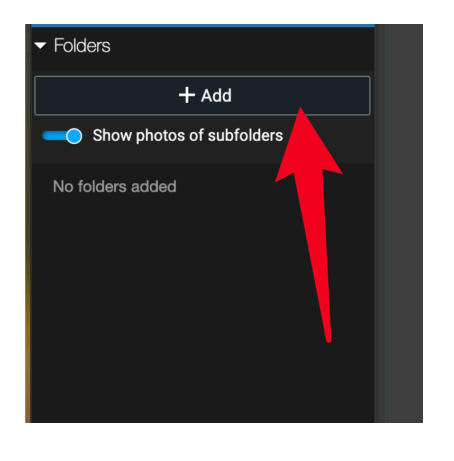

矢印の「+Add」をクリックします。

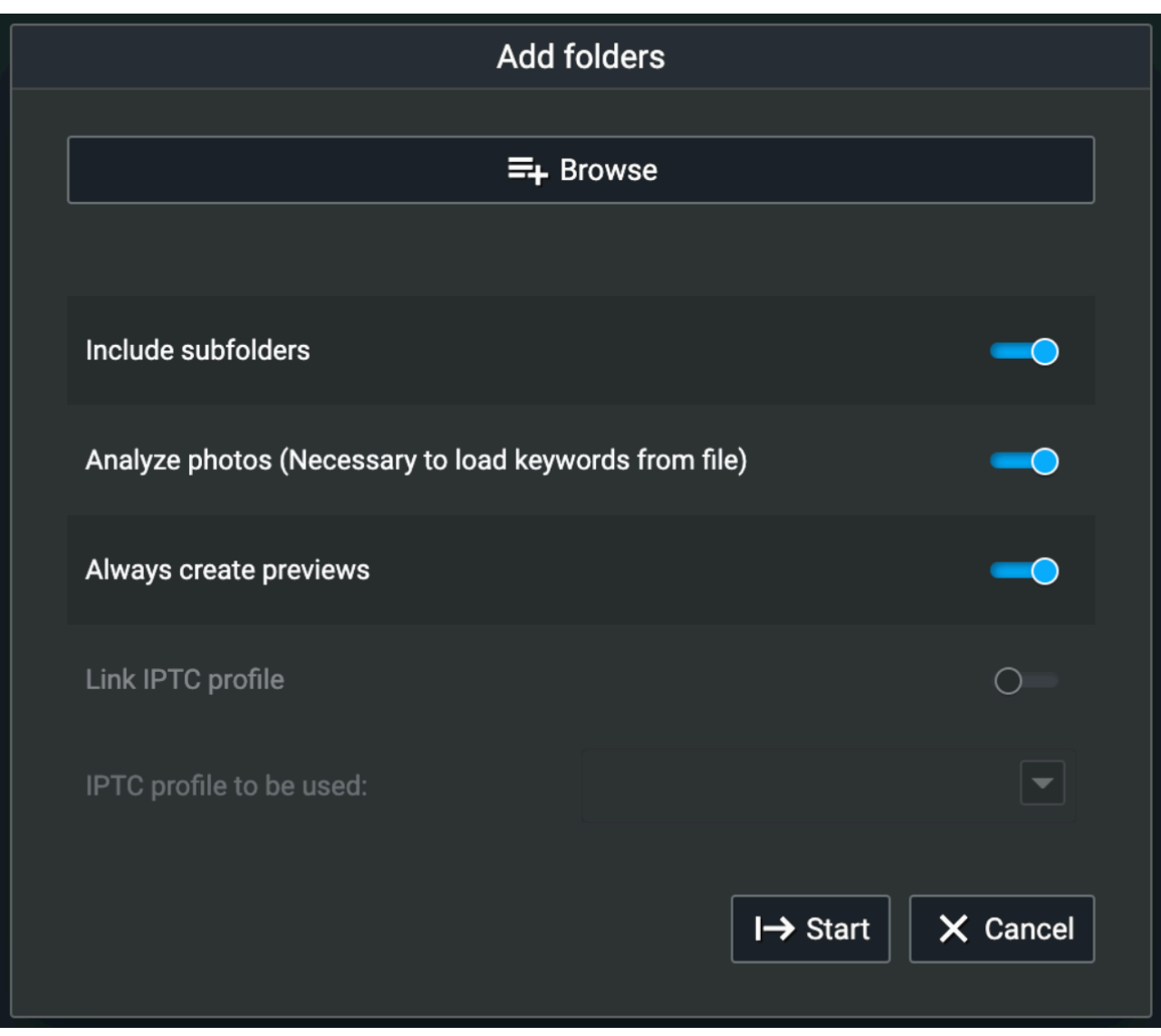

Browseボタンを押すと、写真やフォルダを選択できます。

他の設定は特に触らなくても大丈夫。意味が分かるまでは、基本のまま「Start」を押してくださ い。

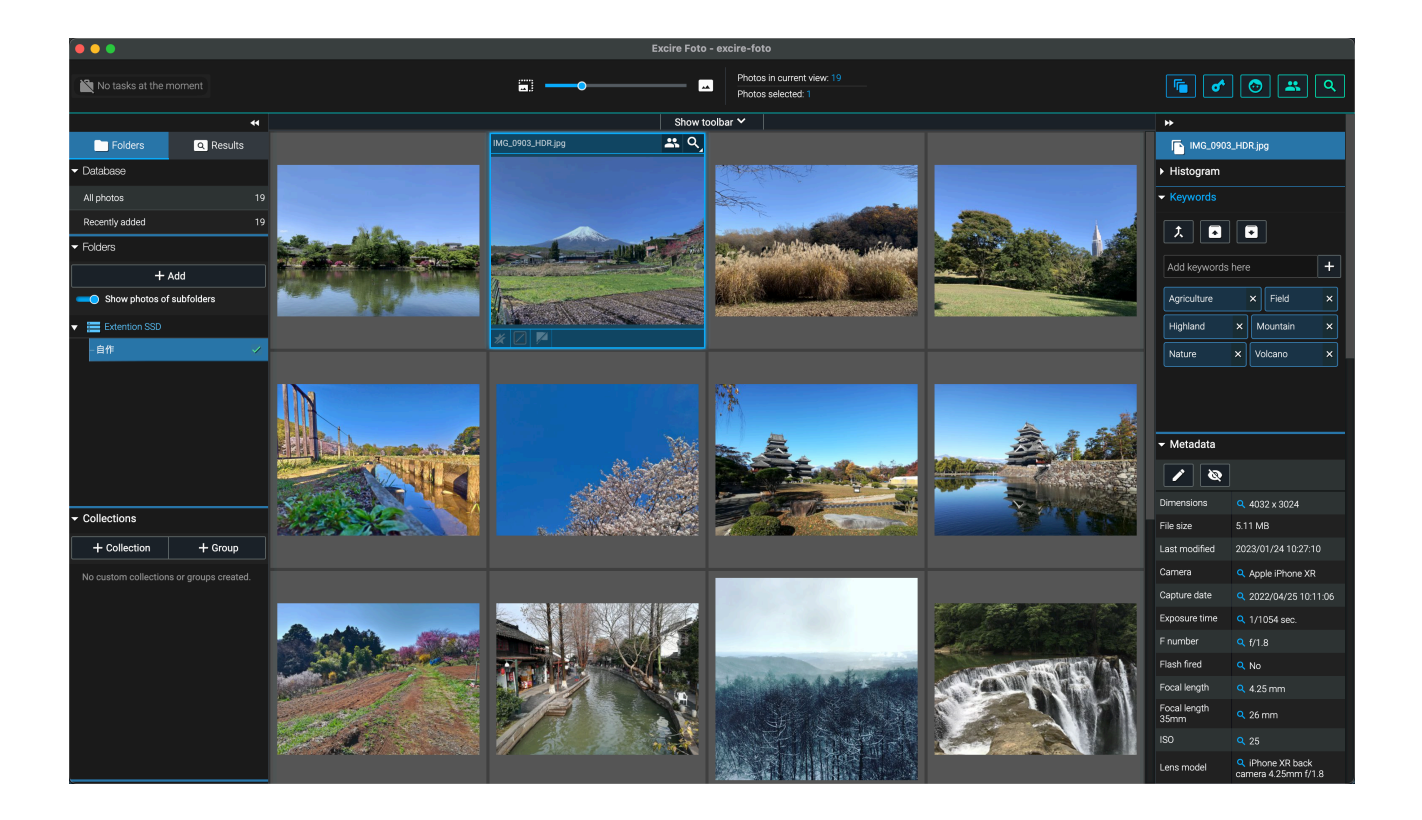

このように写真が登録されました。

右側にAIが認識した写真のタグが表示されています。

タグだけではありません。

「重複写真を見つける」「同じ人物の写った写真を見つける」「似た要素のある写真を抽出する」 「笑顔の人物を抽出する」……等々、さまざまな検索が可能です。

蓄積されて、収拾のつかなくなった写真フォルダも、このソフトで再び蘇るはずです!

ダウンロードGoGo! 文責・てっぺー